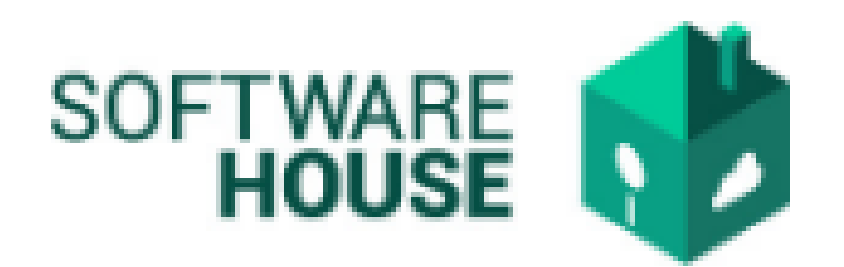

# MANUAL DE USUARIO

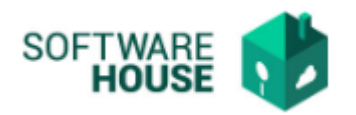

## FIRMA FORMATO PAGO POR CONTRATISTA.

### El contratista realiza la firma del formato de pago.

Para el registro del "Tipo Condición Dependiste" se realizan los siguientes pasos:

1. Se ingresa a la plataforma WebSafi – ERP, se selecciona el menú *"RVC"*

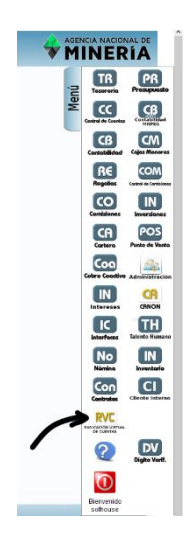

2. Aparece una ventana emergente en la cual se encuentra: Menú → Formato de Virtualización → **Firma Formato Pago por Contratista**

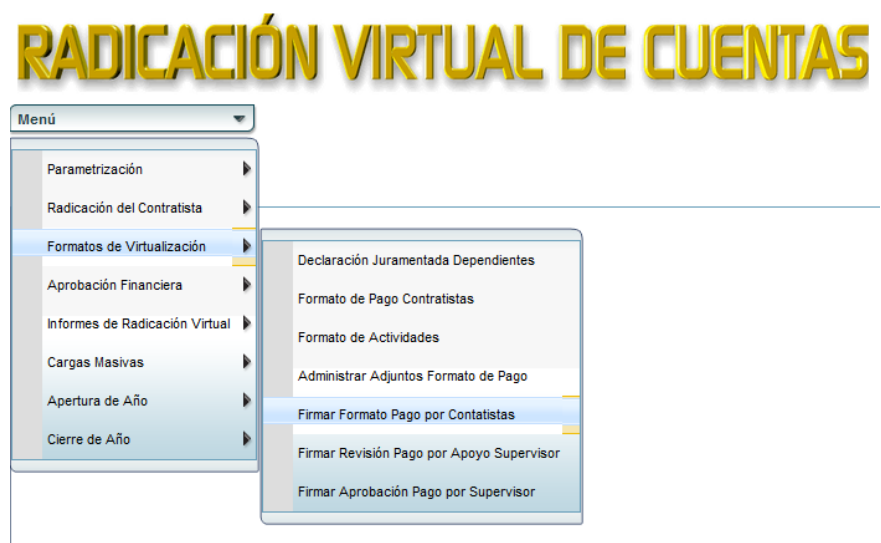

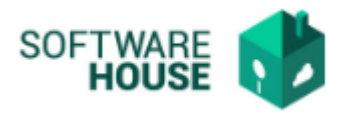

*3.* Al dar clic en "**Firma Formato Pago por Contratista**" se encuentra un campo llamado **"Filtro"** para buscar la información correspondiente al contratista y el formato de pago.

La tabla muestra los siguientes campos*:*

- ➢ Fecha Inicial Contrato: Seleccione la fecha inicial del contrato
- ➢ Fecha Final Contrato: Seleccione la fecha final del contrato
- ➢ Contratista: Digite el nombre o identificación del contratista
- ➢ Contrato No.: Seleccione el contrato
- ➢ Supervisor: Seleccione el supervisor del proyecto
- ➢ Apoyo al Supervisor: Seleccione el apoyo del supervisor del proyecto
- ➢ Numero de Pago: Seleccione el número de pago
- ➢ Numero Radicado: Digite el número de Pago
- ➢ Estado: Seleccione el estado en que se encuentra (Pendiente, Firmado, Revisado, Autorizado, Radicado, Aprobado, Pagado, Rechazado)

#### **Firmar Formato Pago por Contatistas**

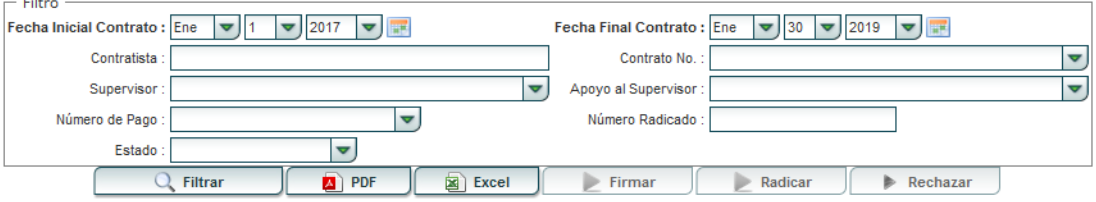

Se visualiza una barra con los siguientes botones:

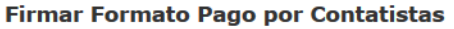

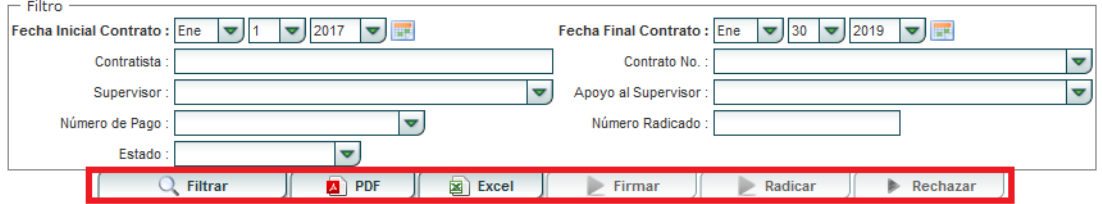

❖ Botón **"PDF":** Descarga la información en formato PDF.

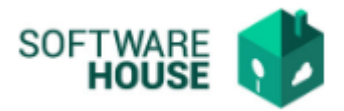

- ❖ Botón **"Excel**": Descarga la información en formato Excel.
- ❖ Botón "**Firmar":** El contratista después de haber diligenciado su formulario correctamente debe dejar firmado este documento danto clic en el botón firmar. Al dar clic le aparece una ventana que le pregunta si está seguro de firmar el pago, de ser así seleccionar el botón **"Ok**", de lo contrario seleccionar el botón "**Cancelar"**

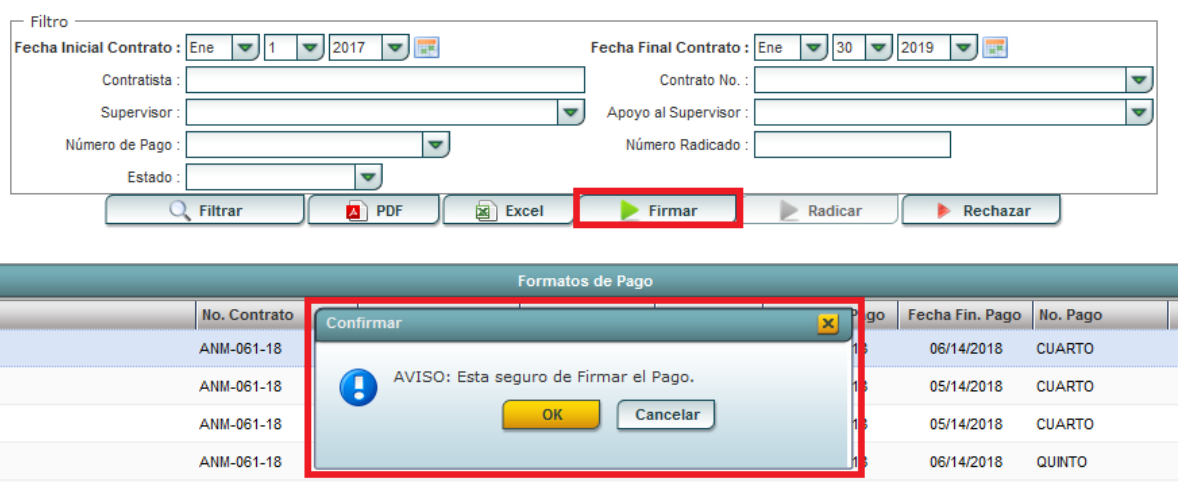

#### **Firmar Formato Pago por Contatistas**

❖ Botón **"Radicar":** Este botón se habilita cuando el supervisor Autoriza el formato de pago. Cuando esto sucede el contratista debe radicar el formulario

❖

❖ Botón **"Rechazar":** Seleccionar este botón en caso de requerir rechazar el formato de pago.

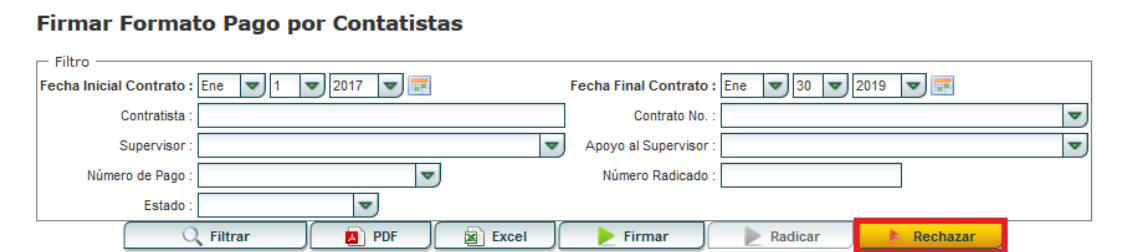

Al dar clic en el botón "**Rechazar**" muestra una ventana donde debe digitar la siguiente información.

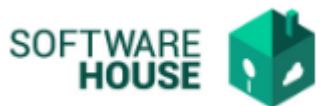

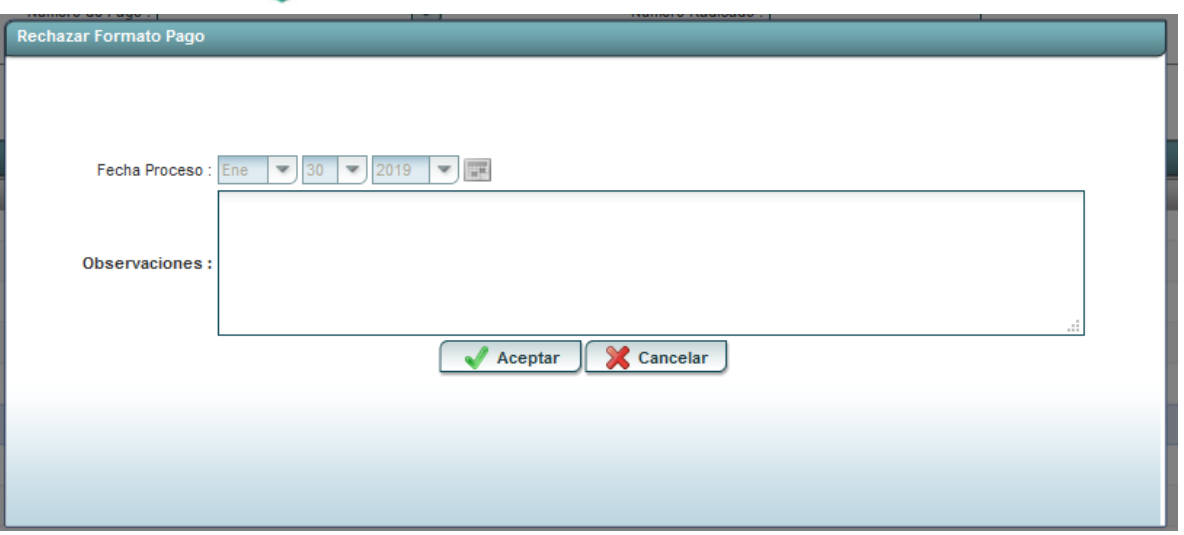

- ➢ Fecha Proceso: Seleccione la fecha que corresponde a la realización del proceso
- ➢ Observaciones: Digite las observaciones por las cuales está rechazando el formato de pago.

Seleccione el botón **"Aceptar**" en caso de estar seguro de querer hacer el rechazo del formato de pago o de lo contrario seleccionar el botón **"Cancelar"**